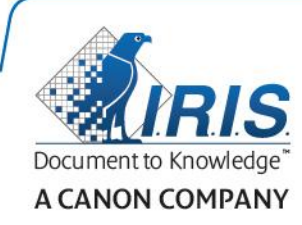

# IRISmart Security

*Installation and Activation*

v2.0

20200710

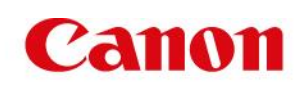

### Contents

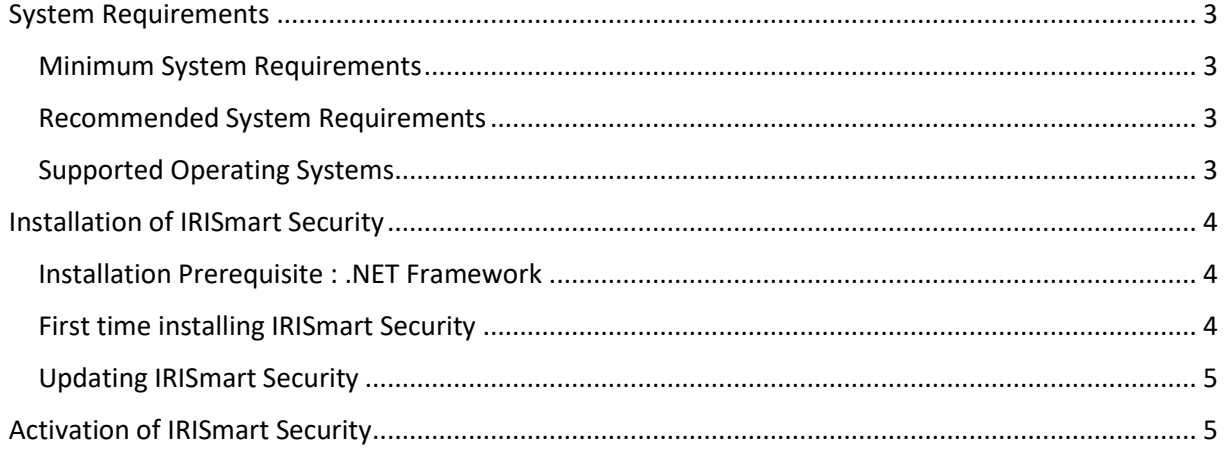

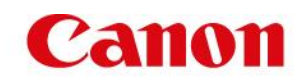

### <span id="page-2-0"></span>System Requirements

### <span id="page-2-1"></span>Minimum System Requirements

- 2.2 GHz processor (64-bit).
- 4 GB RAM.
- 5 GB free hard disk space.

### <span id="page-2-2"></span>Recommended System Requirements

- Processor Intel i3, i5, i7 or similar. 2.6 GHz or faster (64 bits), with at least 2 cores.
- 8 GB RAM.
- 10 GB free hard disk space, preferably on a Solid State Disk drive.
- Internet connection.

### <span id="page-2-3"></span>Supported Operating Systems

- Windows 7 (64-bit)
- Windows Server 2012 (64-bit)
- Windows 8 (64-bit)
- Windows 8.1 (64-bit)
- Windows 10 (64-bit) \*\* recommended

**Warning about Virtual Machines**: some virtual machines running on a laptop or small computer may not be usable. Some scanners are not recognized properly and the IRISmart Security installation may fail if the Virtual Machine is not up to date with the latest Windows updates. Also note that a Virtual Machine must have at least 4 virtual cores.

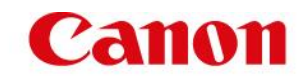

## <span id="page-3-0"></span>Installation of IRISmart Security

#### <span id="page-3-1"></span>Installation Prerequisite : .NET Framework

Note that an Internet connection is required to install the .NET Framework

IRISmart Security requires **the 4.6.2 .NET Framework** (or above) to be installed.

Go online to the Microsoft download center and install the latest .NET Framework 4.6 for your operating system. The 4.6.2 is the one that is available at the time of writing of this document.

#### <span id="page-3-2"></span>First time installing IRISmart Security

- 1. Depending on the version you acquired, download the **IRISmart Security** package from **[www.irislink.com/downloadcenterpro](http://www.irislink.com/downloadcenterpro)**.
- 2. Go to the location where you downloaded the .zip package and unzip it.

#### **To install IRISmart Security:**

- 1. Double-click **IRISmart Security.msi** to start the installation.
- 2. Click **Next** in the Welcome screen.
- 3. Select **I accept the terms in the License Agreement** and click **Next**.

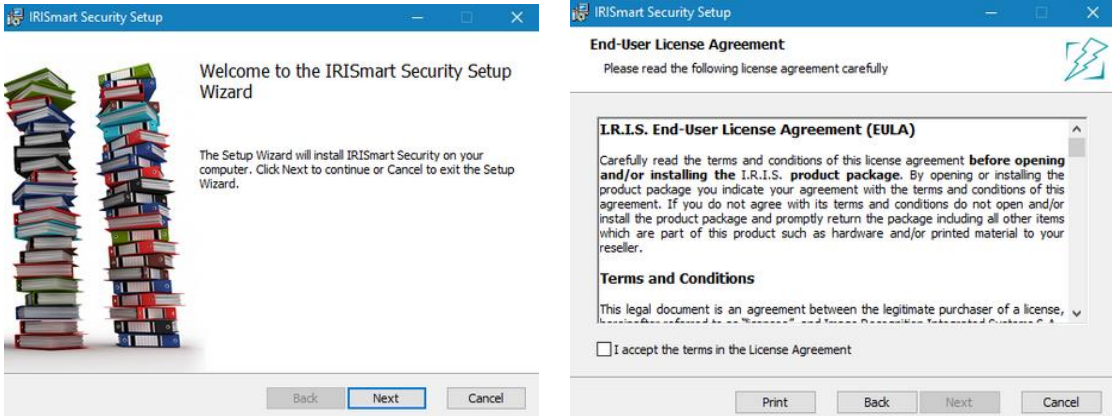

- 4. Keep the default **Destination Folder** and click **Next**.
- 5. Keep the option **Desktop icon** selected and click **Install**.

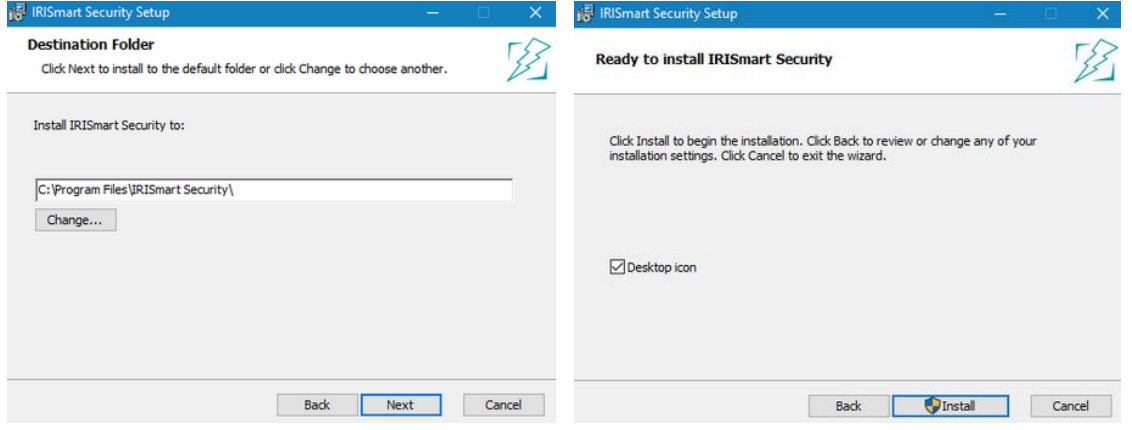

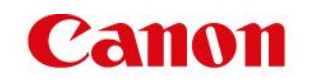

- 6. Click **Yes** if the **User Account Control** window appears.
- 7. When the Setup Wizard has completed click **Finish**.

### <span id="page-4-0"></span>Updating IRISmart Security

You can use the automatic Update button on the interface. If a newer IRISmart Security is available, you will see it. Simply follow the instruction and it will be updated.

Once you are prompted if you want to remove user data, **you must click YES**. Don't worry all the files that you have saved will still be there. If you keep old user data, the new project features or settings will not be updated.

You can also do it manually by running the new IRISmart Security.msi installer.

### <span id="page-4-1"></span>Activation of IRISmart Security

**Important**: make sure to deactivate the anti-virus software on the computer before you try to activate IRISmart Security. Once the activation is complete you may reactivate the anti-virus software.

When you launch IRISmart Security for the first time you are prompted to activate it.

- Enter the **Activation code** in the corresponding field and click **Activate**. The activation code was sent to you by email. In case you haven't obtained your activation code yet, contact I.R.I.S. at [activation@iriscorporate.com.](file://///mustache/_Documentation/IRISPowerscanExpress/Documentation/2017_09_07_10.4.65/activation@iriscorporate.com)
- If you don't have access to the Internet, click **Manual activation**, send your activation code and computer ID to [activation@iriscorporate.com](mailto:activation@iriscorporate.com) from another computer. Enter the License code you receive in return and click **Activate**.

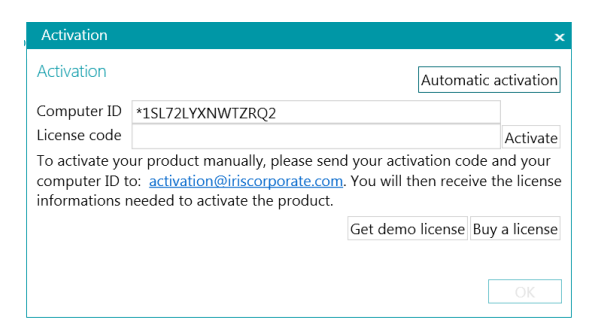

• When **License accepted** appears in the window, click **OK** to start IRISmart Security.

**Note**: once IRISmart Security has been activated, its serial number can be found in the Application menu. Click **File** > **Info** > **Generalities.**

**Tip**: if necessary, click the **Copy to clipboard** button to copy all your activated features and activation codes. You can then paste them to an email for instance to request support or more information.

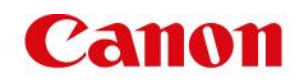